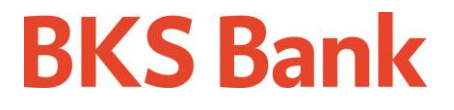

# **Business App**

## Inhaltsverzeichnis

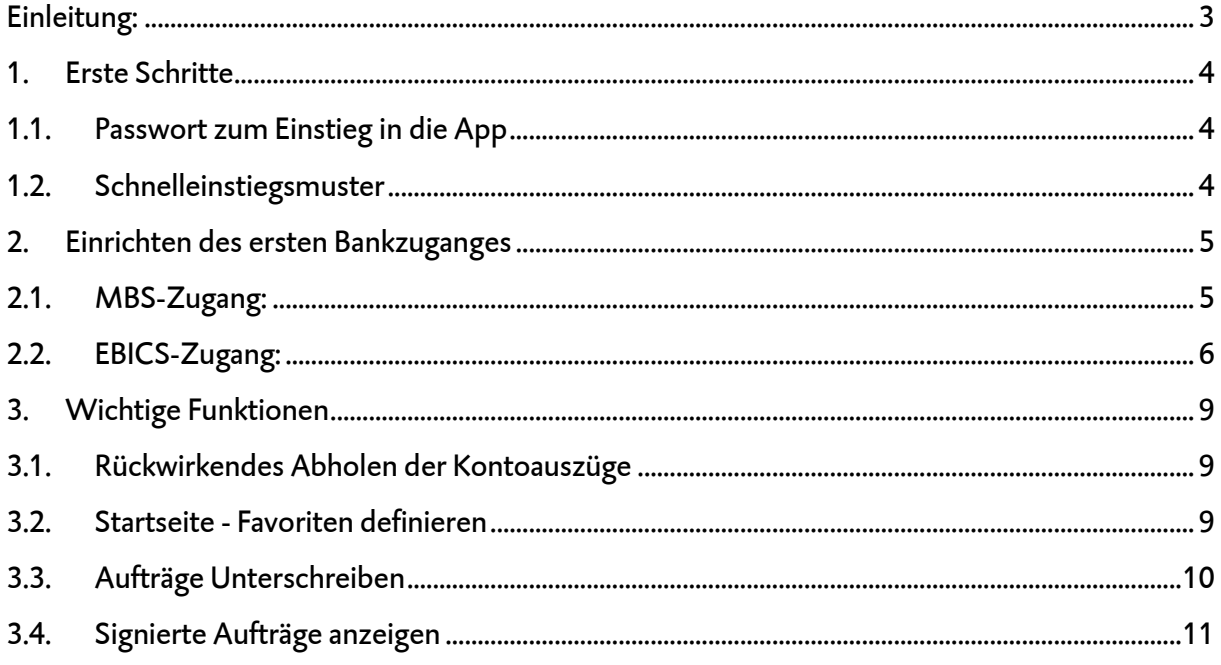

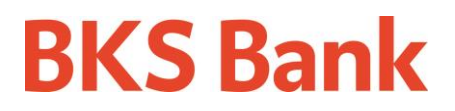

## <span id="page-2-0"></span>**Einleitung:**

Die Business App wurde für mobile Endgeräte (Smartphones, Tablets) optimiert.

Sie können die Business App mit folgenden Betriebssystemen nutzen:

- iOS ab Version 8.0
- Android ab Version 4.0

Download:

- Download der Business App im Apple App Store: <https://itunes.apple.com/at/app/bks-bank-business/id1329930568?mt=8>

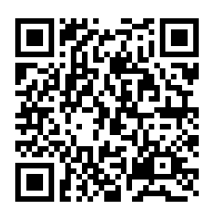

Download der Business App im Google Play Store: <https://play.google.com/store/apps/details?id=at.rsg.ebba.bks>

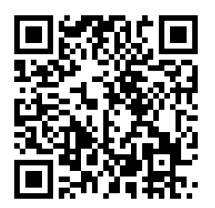

## <span id="page-3-0"></span>**1. Erste Schritte**

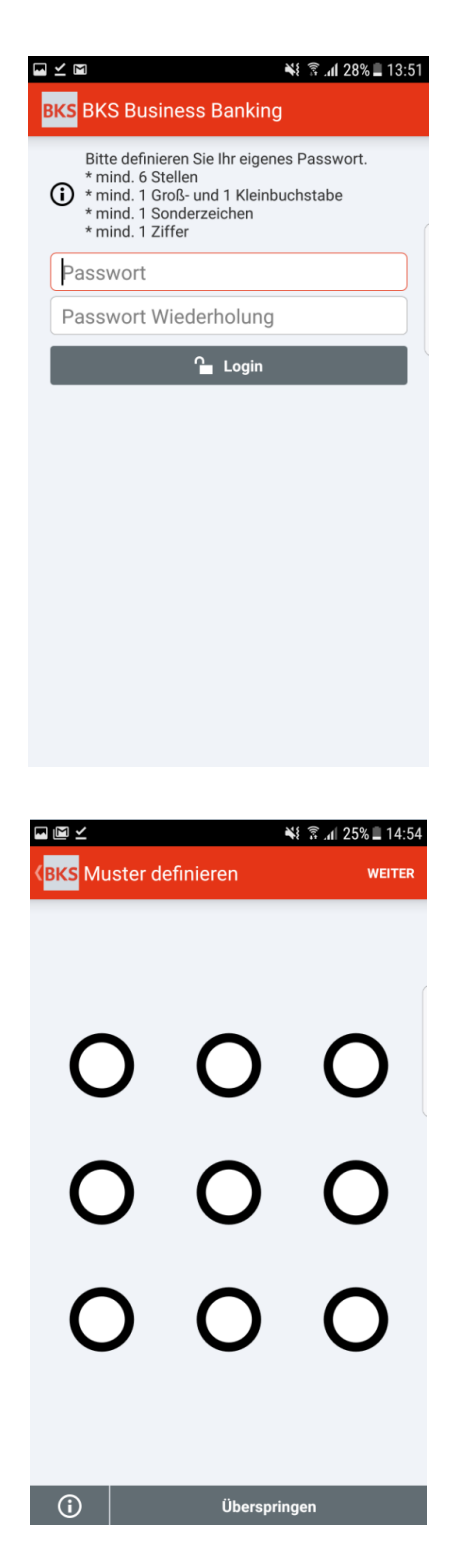

### <span id="page-3-1"></span>**1.1. Passwort zum Einstieg in die App**

Definieren Sie bitte ein "Einstiegs-Passwort" gemäß den angeführten Kriterien.

Achtung: Das Passwort muss bei jedem Start der App eingegeben werden und sollte deswegen geschützt aufbewahrt und für Sie merkbar sein.

### <span id="page-3-2"></span>**1.2. Schnelleinstiegsmuster**

Definieren Sie im 2. Schritt ein Wisch-Muster und bestätigen dieses durch "Weiter". Das Muster muss bei Inaktivität oder beim Öffnen der App aus dem Hintergrund eingegeben werden.

Hinweis: Das Muster kann in den Einstellungen unter dem Menüpunkt "Muster" deaktiviert oder neu definiert werden.

## <span id="page-4-0"></span>**2. Einrichten des ersten Bankzuganges**

Nach der erfolgreichen Definition des Passwortes und des Wisch-Musters müssen Sie einen BKS-Bankzugang einrichten, um die App verwenden zu können. Zur Auswahl stehen zwei Übertragungsprotokolle, je nachdem, welches Produkt Sie verwenden, können Sie eines der beiden einrichten:

### <span id="page-4-1"></span>**2.1. MBS-Zugang:**

Sollten Sie mit der BKS Bank mittels ELBA oder einem anderen MBS-Programm kommunizieren, wählen Sie bitte BKS Bank AG MBS.

Nach Bestätigung der Auswahl mittels "Weiter" benötigen Sie Ihren MBS-Verfüger und die zugehörige PIN. Diese Informationen sind im PIN-Brief, welchen Sie von der BKS Bank erhalten haben, zu finden. Nach Eingabe der relevanten Daten und der Bestätigung mittels "Weiter" werden die Kontoinformationen und offene Aufträge geladen.

Hinweis: Es kann der gleiche Verfüger, der im ELBA bereits eingerichtet ist, verwendet werden.

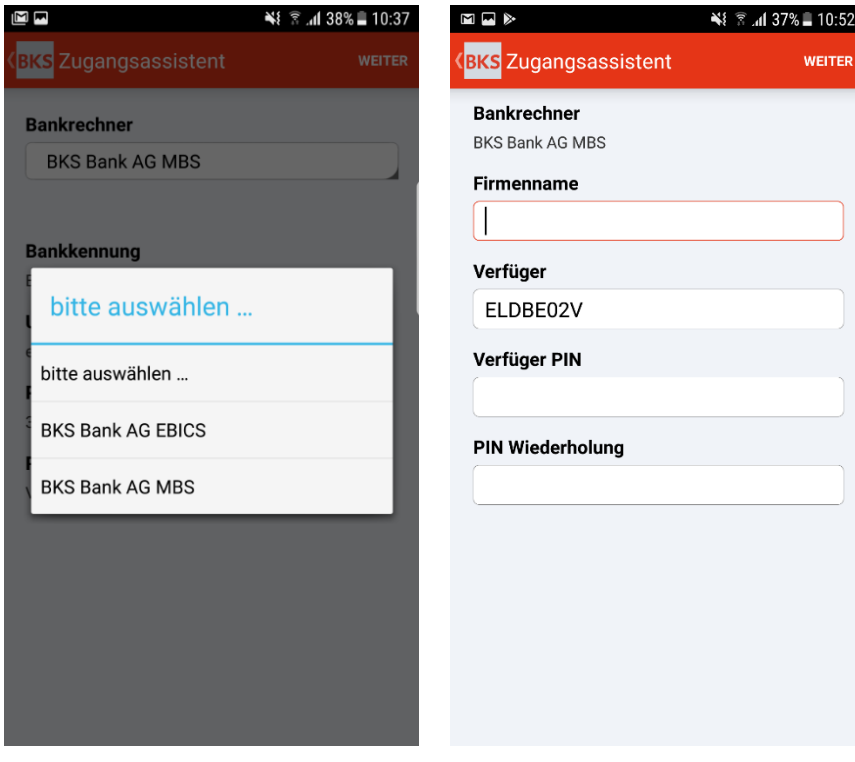

### <span id="page-5-0"></span>**2.2. EBICS-Zugang:**

Arbeiten Sie mit MultiCash oder einem EBICS-Zugang der BKS Bank wählen Sie bitte BKS Bank AG EBICS.

Nach Bestätigung der Auswahl mittels "Weiter" benötigen Sie Ihre Kunden-ID und Ihre Teilnehmer-ID. Diese Informationen sind am Teilnehmerblatt, welches Sie von der BKS Bank erhalten haben, zu finden.

### Hinweis:

- Bei dem zu vergebenden Passwort handelt es sich um das Übertragungs-Passwort, welches Sie beim Initialisieren einer Transaktion eingeben müssen.
- Für die Nutzung der Business App benötigen Sie von der Bank einen zusätzlichen EBICS-Teilnehmer. Kontaktieren Sie dazu bitte das ELBA-Kundenservice der BKS Bank.

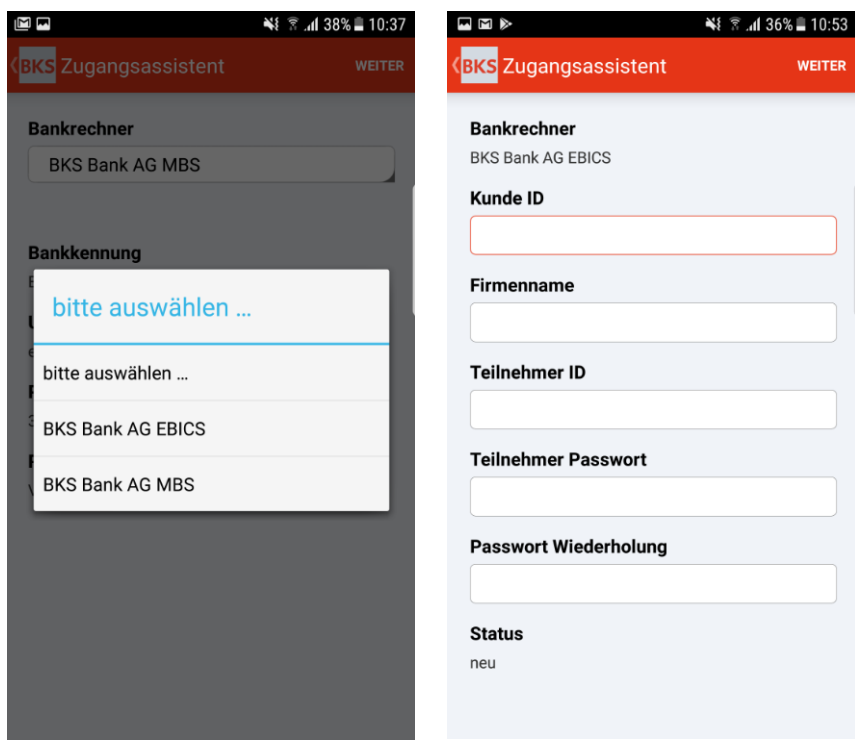

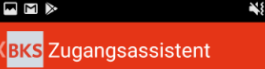

 $\widehat{\mathbb{R}}$  and 36%  $\blacksquare$  10:54 WEITER

Initialisierungsbrief Teilnehmer ID: 12242558 Kunden ID: 1224255 Empfänger: BKS Bank AG EBICS Protokollversion: H004 Datum: 14.12.2017 10:54

#### Authentifizierung X002

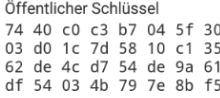

#### Verschlüsselung E002

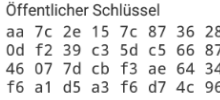

#### Elektronische Unterschrift A006

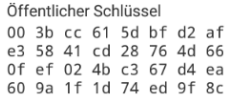

Ich bestätige hiermit die oben angeführten Initialisierungsdaten des Teilnehmers

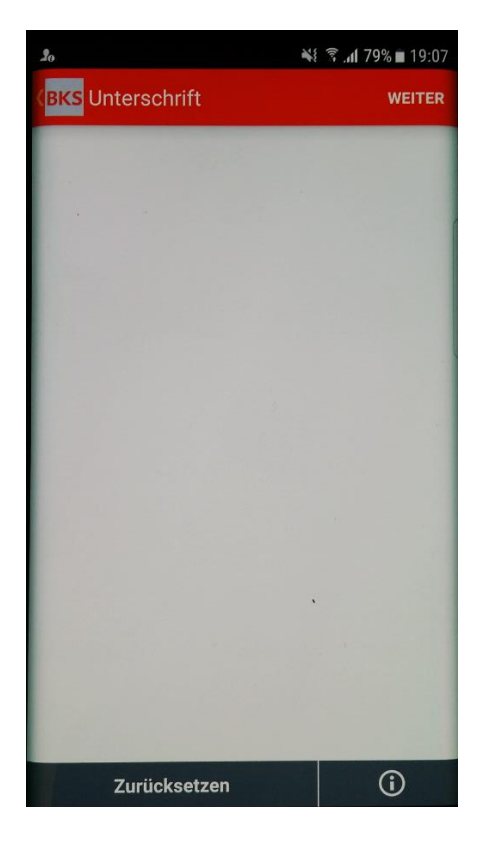

Nach erfolgreichem Abgleich der elektronischen Schlüssel für die Unterschrift erhalten Sie die Initialisierungsdaten des Teilnehmers zur Bestätigung.

Nach Drücken auf "Weiter" können Sie auf der Folgeseite die Initialisierungsdaten direkt mittels Finger oder Eingabe-Stift unterschreiben und für die Freischaltung an das ELBA-Kundenservice senden.

Hinweis: Es muss am Endgerät ein E-Mail Postfach eingerichtet sein, um den Initialisierungsbrief direkt an die Hotline senden zu können.

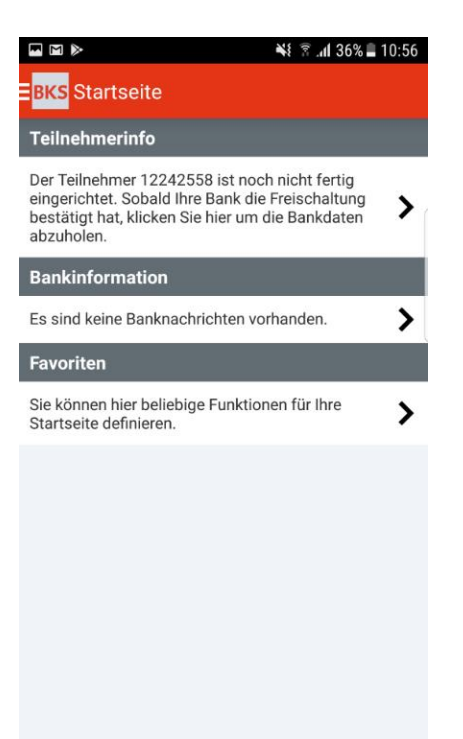

Nachdem Sie vom ELBA-Kundenservice eine positive Rückmeldung bezüglich Freischaltung am EBICS-Bankrechner erhalten haben, klicken Sie bitte auf die Teilnehmerinfo auf der Startseite um die Einrichtung zu vervollständigen.

Wurden die Bankdaten erfolgreich abgeholt, können Sie die Business App im vollen Umfang verwenden.

## <span id="page-8-0"></span>**3. Wichtige Funktionen**

### <span id="page-8-1"></span>**3.1. Rückwirkendes Abholen der Kontoauszüge**

Um die Kontoauszüge rückwirkend abzuholen, wählen Sie bitte links oben den Navigations-Baum (Symbol  $\equiv$ ), den Menüpunkt "Administration" und danach den Unterpunkt "Einstellungen". Unter den Einstellungen öffnen Sie nun den Punkt "Aufbewahrungsfristen" und wählen "Rückwirkend anfordern". Nun können Sie den Bankzugang und den gewünschten Zeitraum für die rückwirkende Abholung definieren und mit "Weiter" die Kontoinformationen aktualisieren.

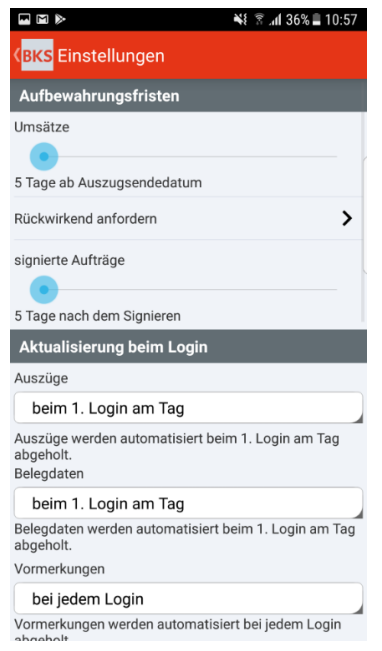

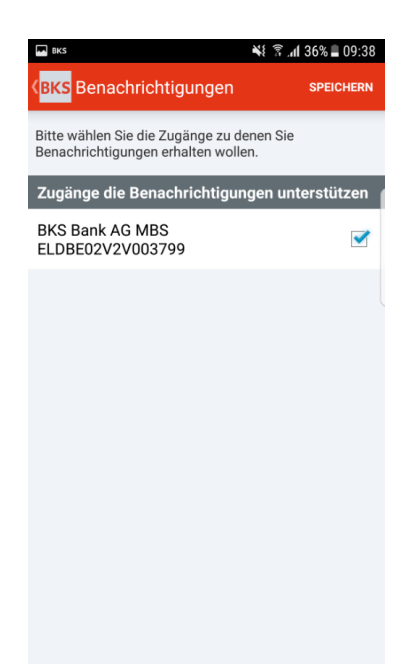

### <span id="page-8-2"></span>**3.2. Startseite - Favoriten definieren**

Um einen schnelleren Zugriff auf die Menüpunkte zu ermöglichen, können Favoriten hinterlegt werden. Öffnen Sie hierzu "Menü / Administration / Menüpunkte". Unter diesem Punkt können Sie durch Aktivierung des Stern-Symbols Ihre Favoriten auf der Startseite speichern.

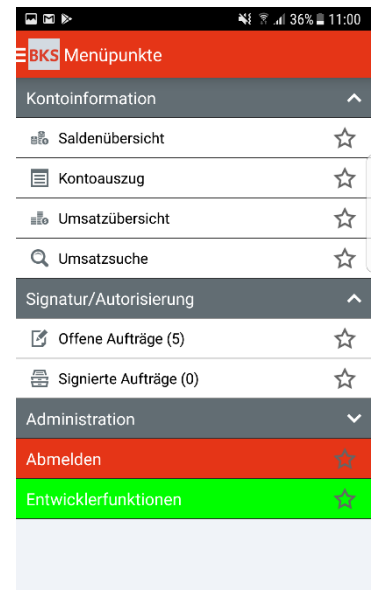

Bei technischen Fragen wenden Sie sich bitte werktags von 8:00 bis 16:00 Uhr an das BKS Bank ELBA-Kundenservice. **Tel.: + 43 (0) 463 / 5858-837 • E-Mail: bks-elba@bks.at**

### <span id="page-9-0"></span>**3.3. Aufträge Unterschreiben**

### EBICS:

Um Aufträge zu unterschreiben, öffnen Sie das Menü "Signatur & Autorisierung / Offene Aufträge". In den offenen Aufträgen wählen Sie den gewünschten Auftrag, kontrollieren die Eingaben und wählen rechts oben "Unterschreiben". Nun geben Sie Ihr Unterschrifts-Passwort

(Übertragungs-Passwort) ein und der Auftrag wird übertragen.

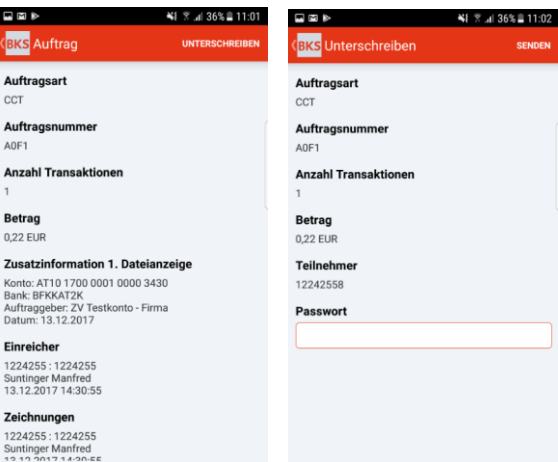

### MBS:

Um Aufträge zu unterschreiben, öffnen Sie das Menü "Signatur & Autorisierung / Offene Aufträge".

In den offenen Aufträgen wählen Sie den gewünschten Auftrag, kontrollieren die Eingaben und wählen rechts oben "Unterschreiben".

ELDBE02V2V003799<br>14.12.2017 16:13:41 EU01KI03 0,09 EL<br>4T72 1700 0001 0005 6828<br>14.12.2017 1 Aufträge (SCT) .<br>Details der Aufträge wurden bei Erstellung nicht<br>eingetragen (Konvertierter Begleitzettel).

35-UCVS83ILWG-1<br>14.12.2017.16:13 1056 13643

 $3 \n3$  af 23%  $216$ 

日回》

**BKS** A Auftr cct **Auftrag** Anzahl T Betrag 0,22 EUR Zusatzir

1224255<br>Suntinger<br>13.12.201 Zeichnu 1224255 intinge Display Fi

Nun wählen Sie Ihr Autorisierungsverfahren und zeichnen den Auftrag mittels einer generierten

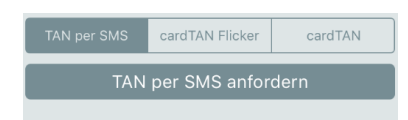

TAN per SMS: Wählen Sie "TAN per SMS anfordern" und Sie erhalten die TAN auf die am MBS-Bankrechner hinterlegte Rufnummer. cardTAN Flicker: Generieren

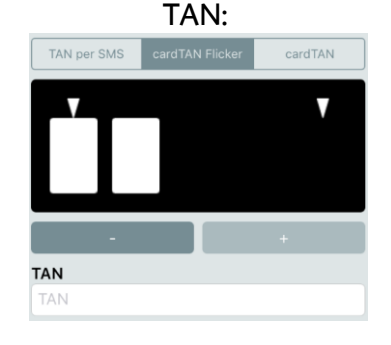

Sie automatisch mittels "Flicker-Grafik", Ihrem TAN-Generator und Ihrer Signaturkarte eine TAN und geben diese ein.

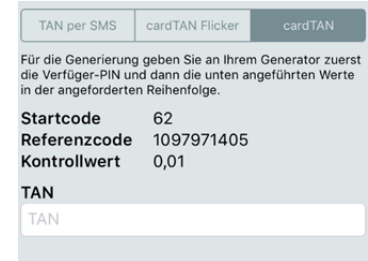

cardTAN: Generieren Sie manuell mittels Ihrem TAN-Generator und Ihrer Signaturkarte eine TAN und geben diese ein.

## <span id="page-10-0"></span>**3.4. Signierte Aufträge anzeigen**

 $\hat{O}$ ffnen Sie das Menü "Signatur & Autorisierung / Signierte Aufträge". In den signierten Aufträgen befinden sich die von Ihnen, jedoch standardmäßig nicht vollständig, unterschriebenen Aufträge.

Um die vollständig signierten Aufträge einzusehen, klicken Sie in den "Signierten Aufträgen" auf "vollständig signierte Aufträge anzeigen".

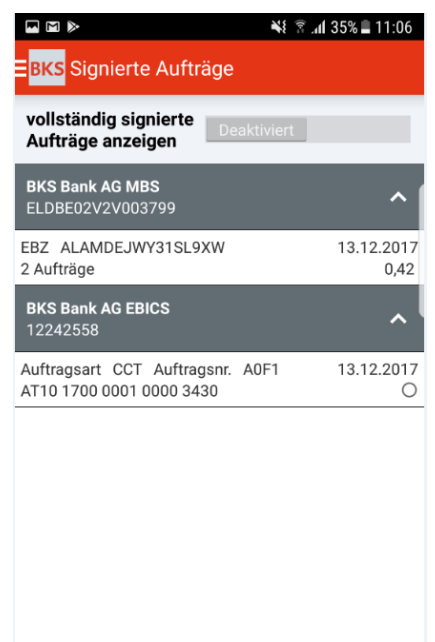